## How to insert an MS Teams meeting link into the google spreadsheet schedule

Step 1: create the meeting in MS Teams by selecting calendar and choosing a time range for the meeting

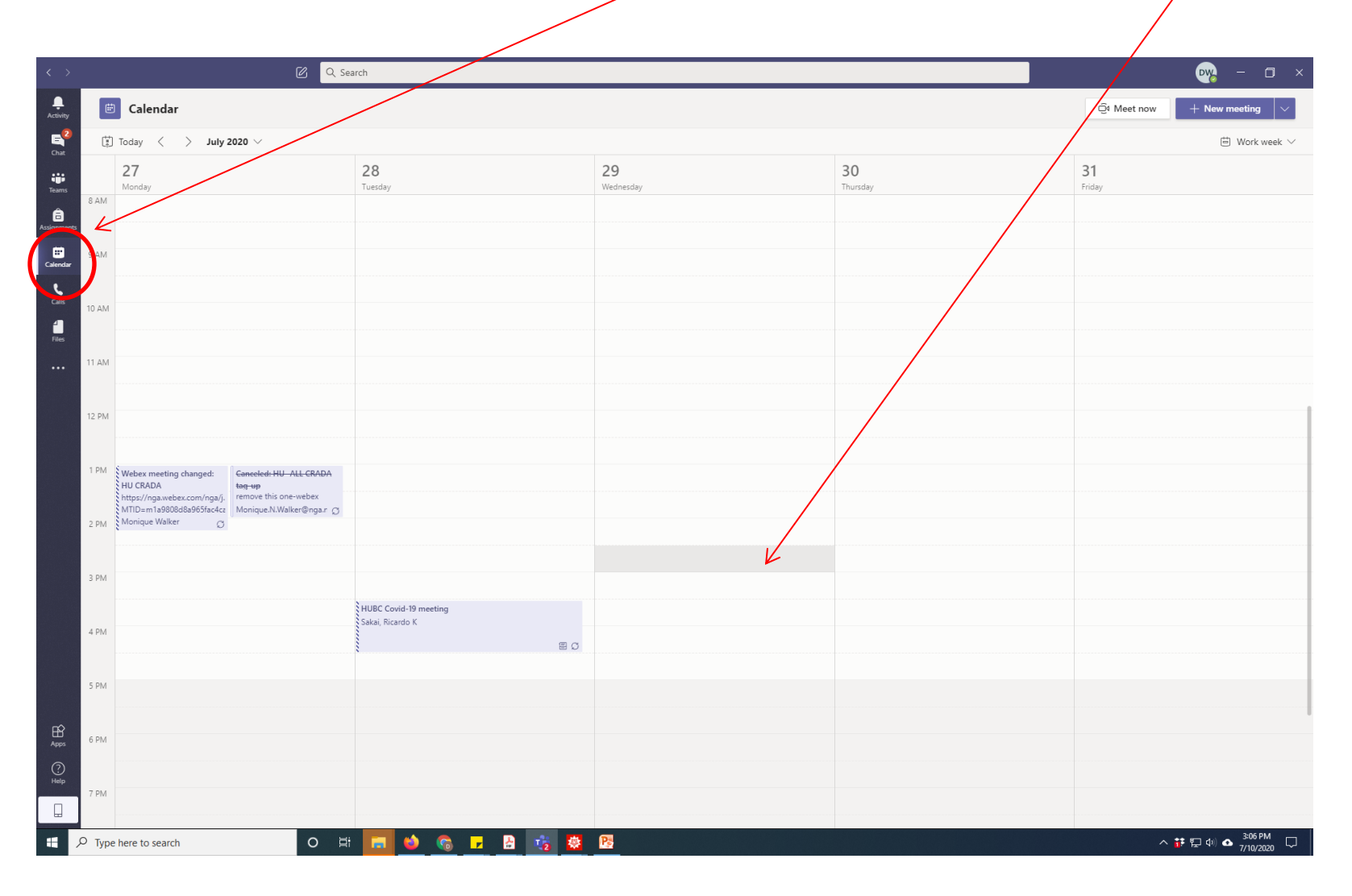

## Step 2: Fill in the meeting details and hit "Send"

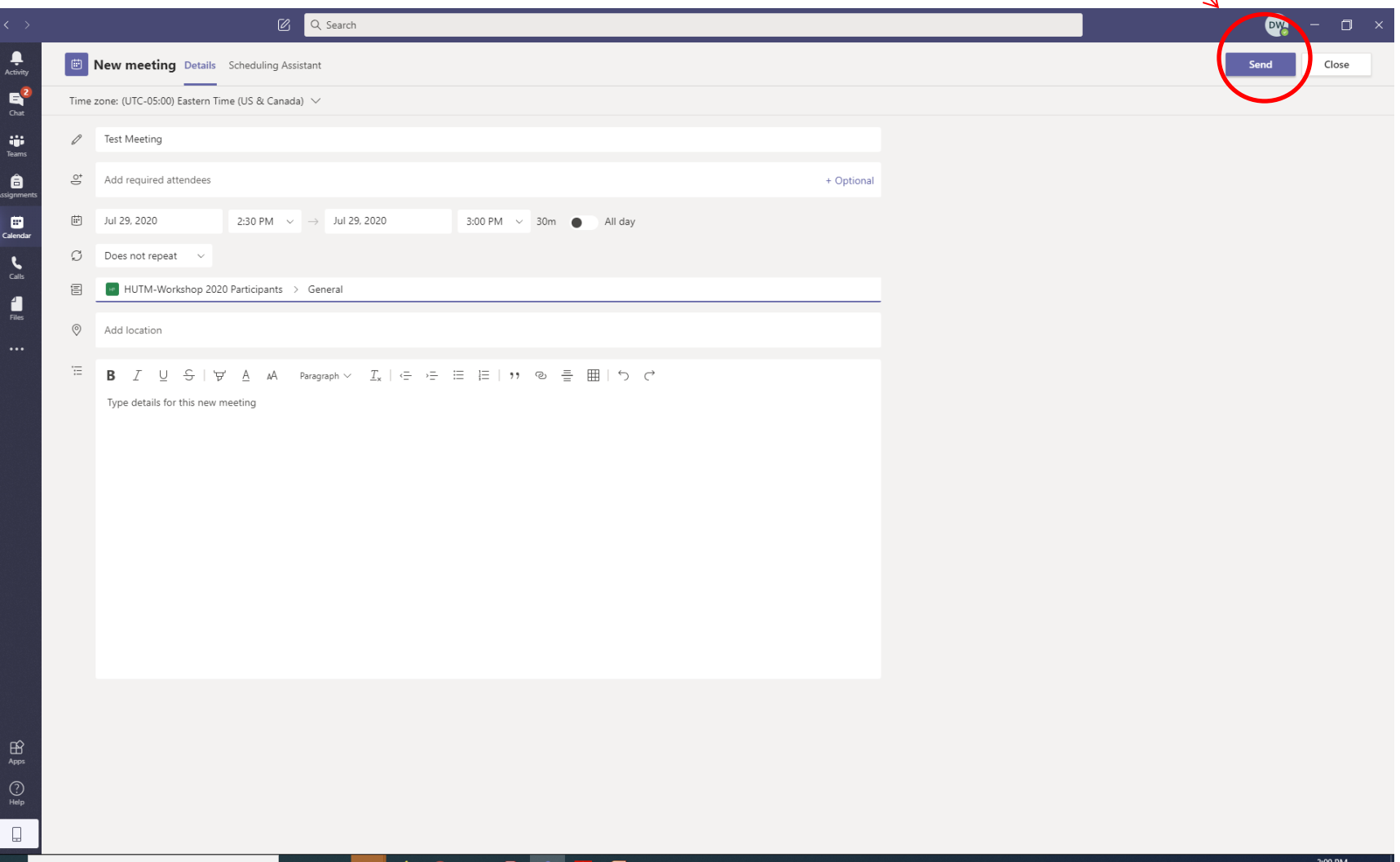

 $\circ$ 담

# Step 3: After 20-30 seconds your meeting will appear in your calendar as shown below.

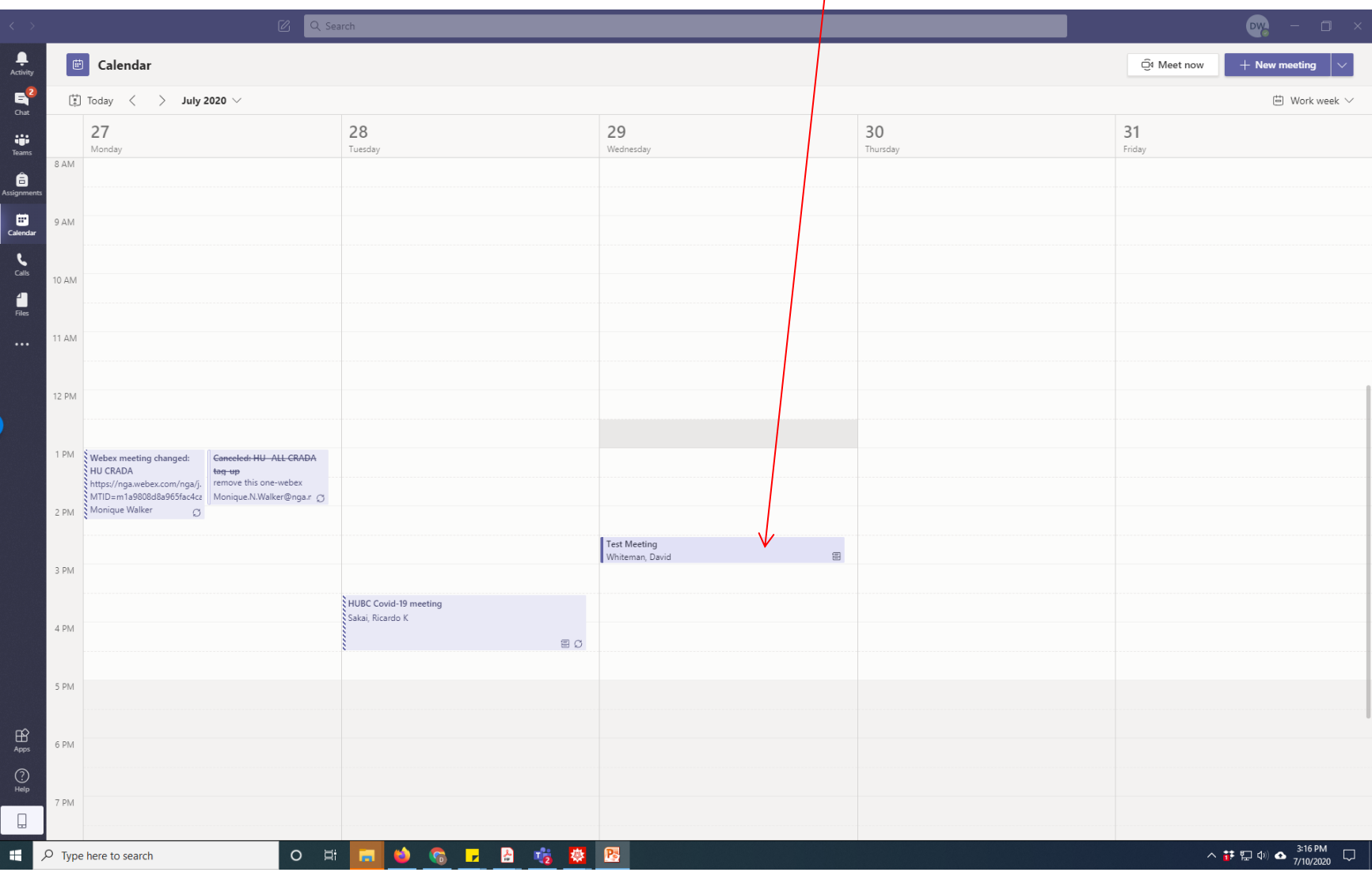

### Step 4: Click on the meeting to bring up the screen below where now the "Join Microsoft Teams Meeting" appears

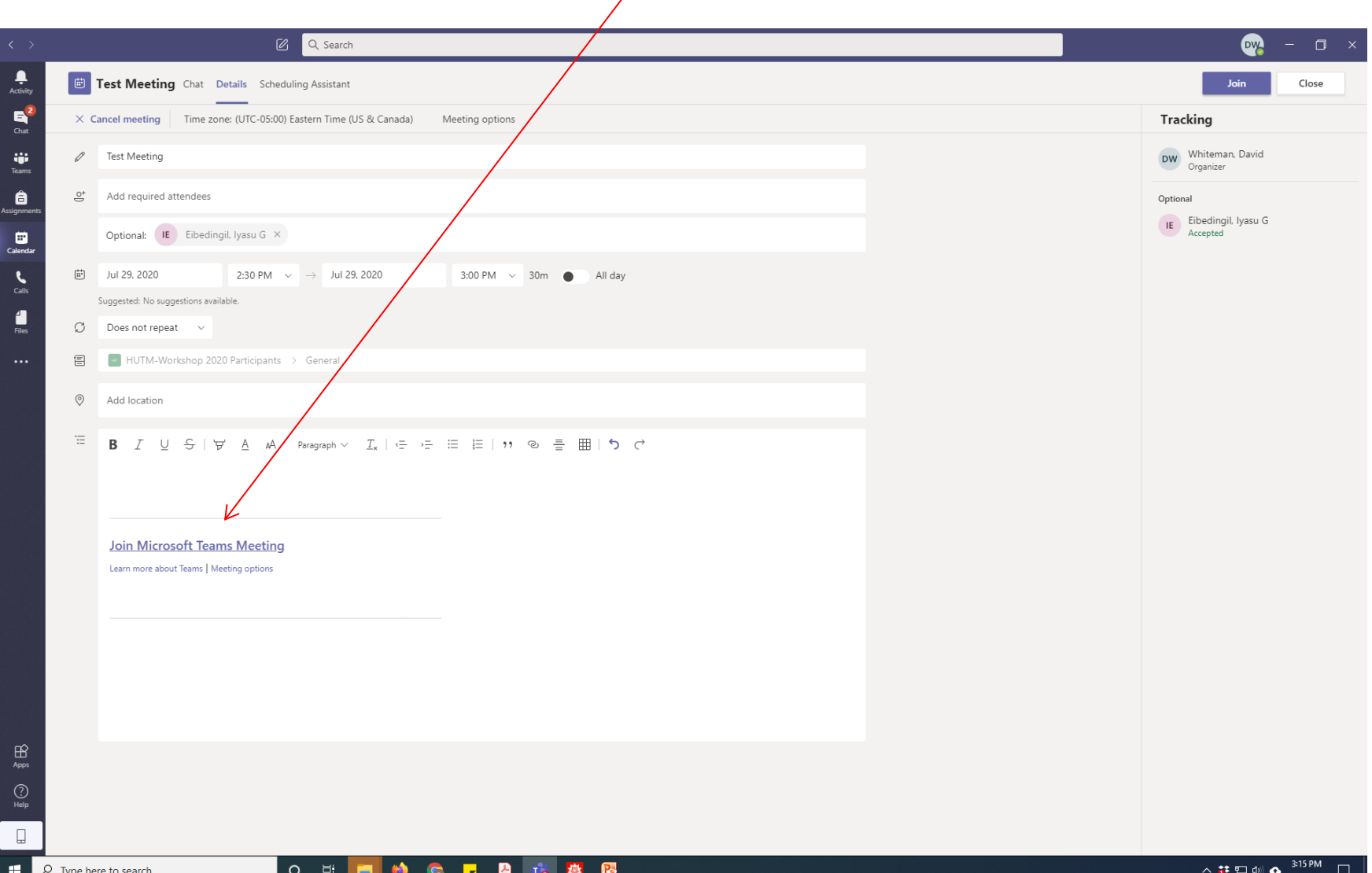

# Step 5: Right click on the meeting link and select "Copy Link"

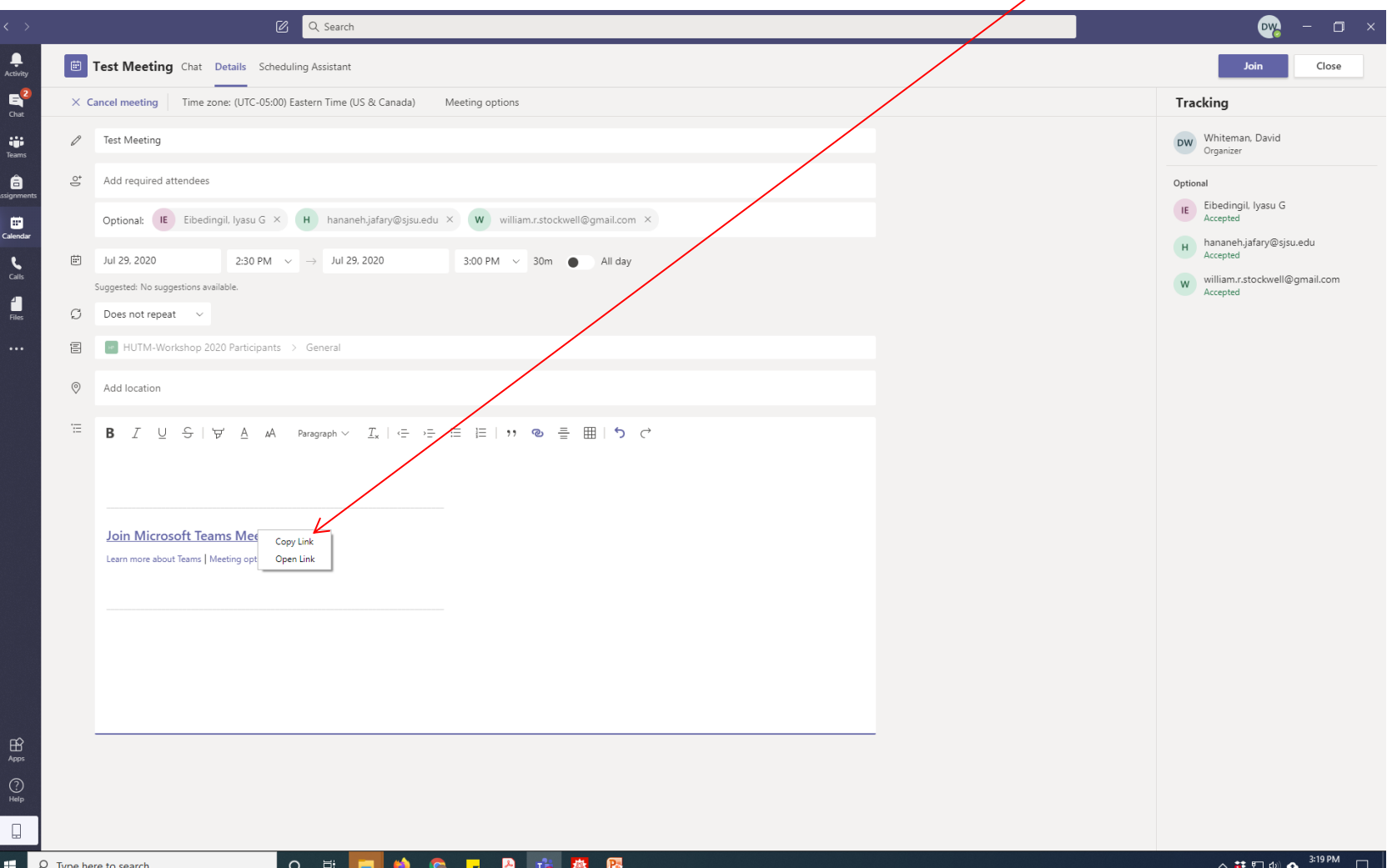

# Step 6: Go to the workshop website (https://dnwsite.weebly.com/pblworkshop-2020.html) and click on the schedule link

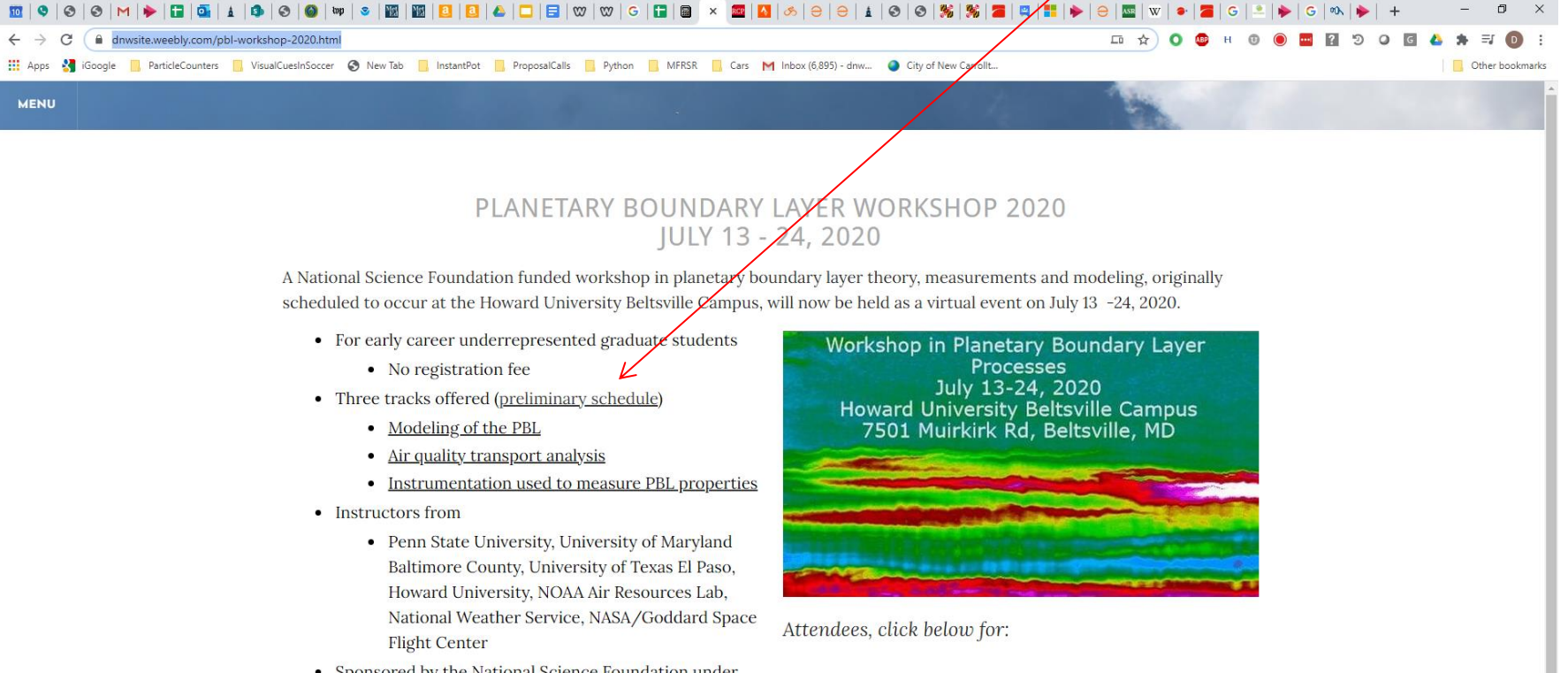

• Sponsored by the National Science Foundation under award number 1950755

1) Logistical information 2) Pre-workshop preparation information

- 3) Workshop Dropbox
- 4) Pre-Workshop Computational Assignment
- 5) HySplit Installation

编辑

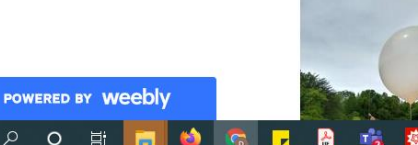

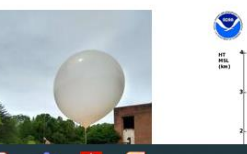

STD<br>ATM<br>PRES<br>(mb)

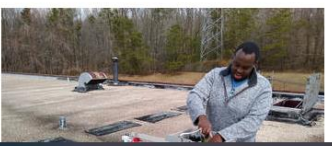

### Step 7: On the schedule, highlight one of the meeting times and click on the hyperlink icon

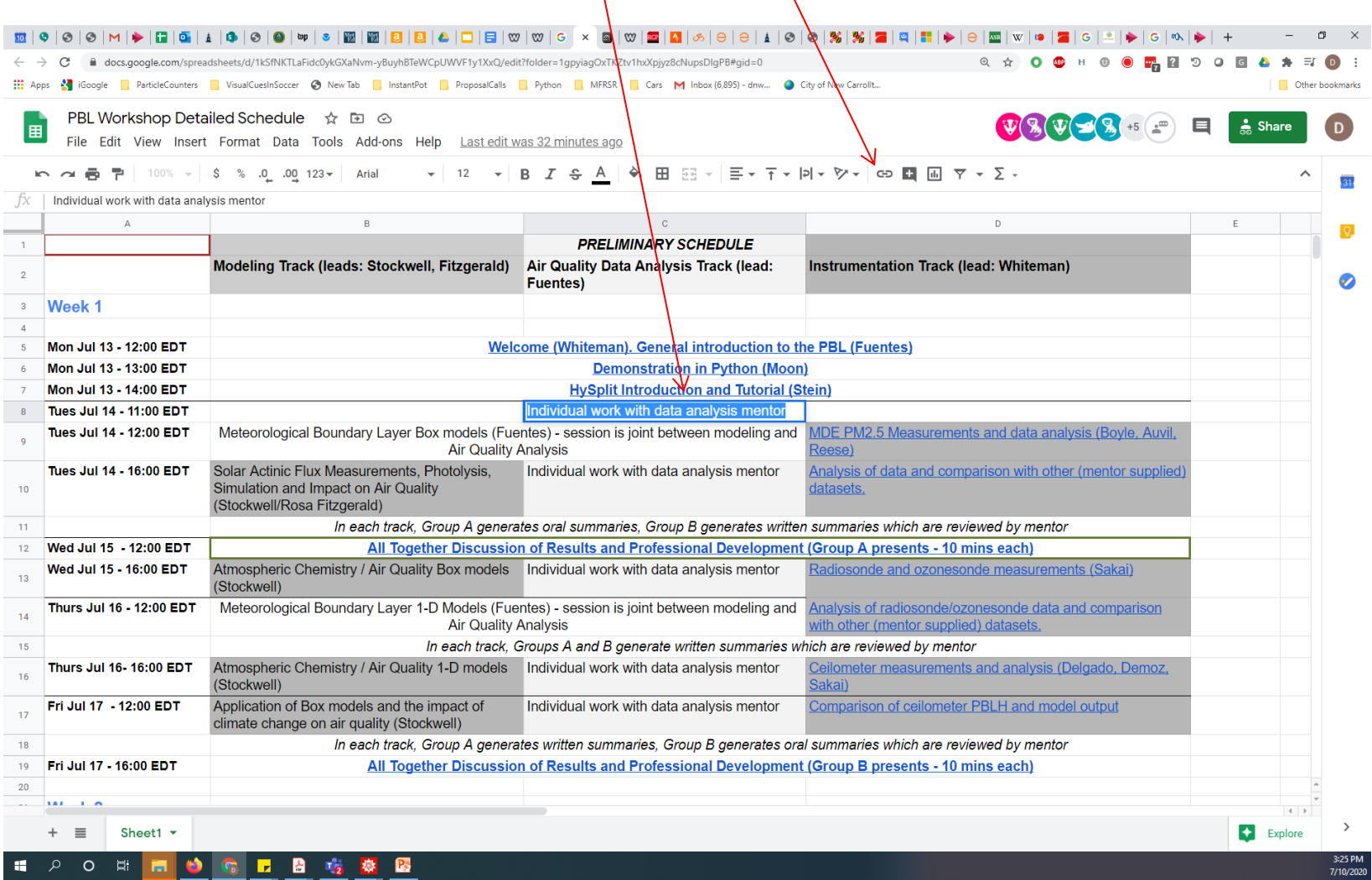

## Step 8: The link screen appears. Paste your link and hit Apply.

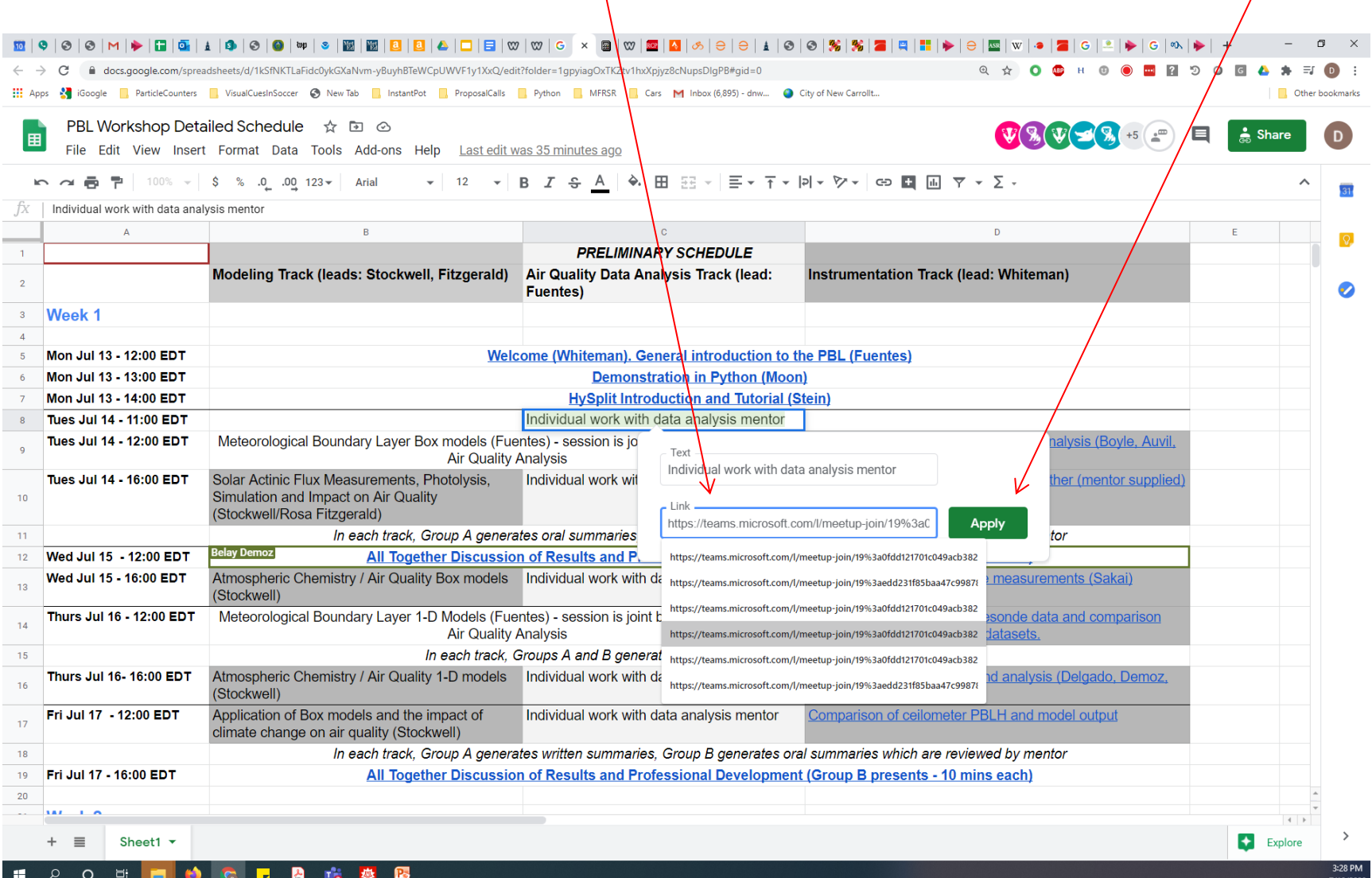